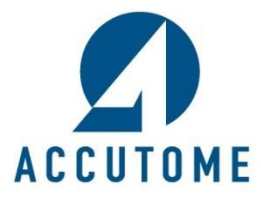

## **A-Scan Plus Connect DICOM Quick Reference Guide**

## **Rev -**

- 1. Contact Accutome in order to acquire DICOM software activation key.
- 2. Copy the software activation key and paste it into the Cypher file folder. The Cypher folder is located within the Accutome file folder that is on the PC desktop.

## **C:\Accutome\Config\Cypher**

- a. Double click on the Accutome file folder
- b. Double click on the Config file folder
- c. Double click and open the Cypher file folder
- d. Paste copied software activation in the Cypher folder by right clicking and choosing paste.
- e. Close the Accutome file folder by clicking on the red x
- 3. Double click and open the A-scan software icon.
- 4. Click on the "**Setup**" tab located on the top of the screen.
- 5. Click on the "**DICOM**" tab.

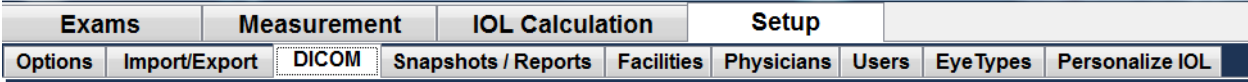

- 6. Setup the remote server settings to match the connected DICOM server.
	- a. The list of associated servers will be blank. You must enter a new server name for it to appear on the server list. To do this, click on the new server box and an undefined server will appear in the list field.
	- b. Add the server name by typing the name in the field "**Display As**".
	- c. Click on the "**AE title**" field and fill it with the appropriate name.
	- d. Fill the **IP address** of the DICOM server
	- e. Supply the appropriate **Port** number for the field.
- 7. Once remote server setup is complete, confirm the connection by clicking on the "**Verify Connection**" button. A small pop up window will indicate if the connection was successful. If connection was unsuccessful, verify that all the remote server information is correct.
- 8. If this is the default DICOM server, set it as the default by clicking on the "**Set Selected as Default**" button. An asterisk should appear next to the name of the server in the "**List of Remote Servers**" field.
- 9. Set the selected service operating pairs (SOPs) to be exported with the data information.
	- a. On the right side of the screen, you may choose any or all of 5 choices. If you are not sure which is the correct choice, please contact your network or DICOM server IT personnel.

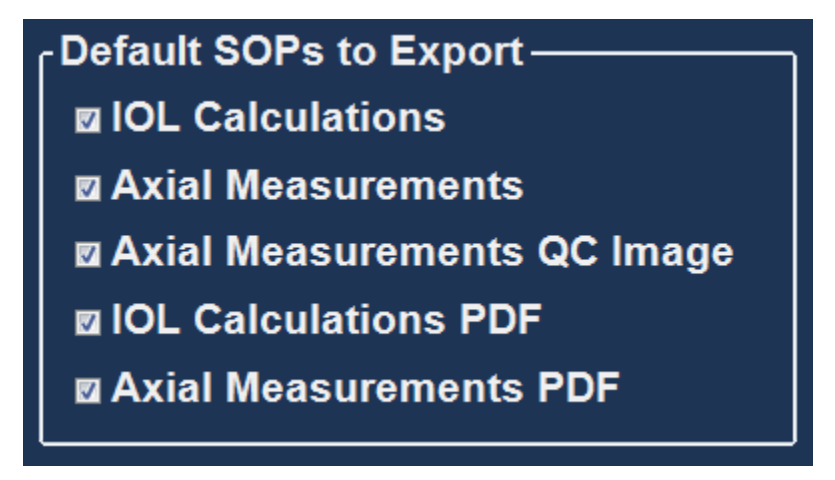

10. Set the "**Store Location**" for the data by choosing either "**Remote server**" or "**Selected DICOM folder**".

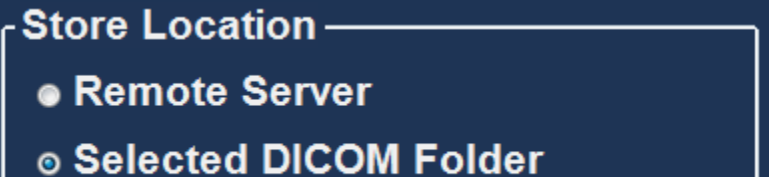

11. The "**DICOM folder**" location can be changed by clicking on "**Select Folder**" and navigating to the desired location.

DICOM Folder C:\Accutome\Ascan\DICOM\

**Select Folder** 

12. Save configuration by clicking on "**Save**" at the bottom of the page

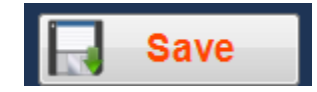